# **UFCV**

**Accueils de loisirs et périscolaire de Sainte-Maxime**

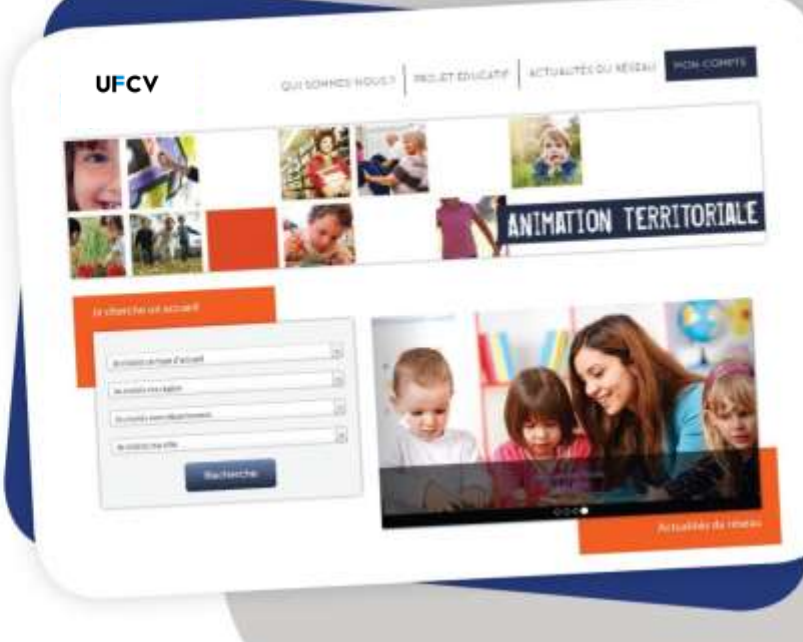

# **GUIDE UTILISATEUR**

### $\rightarrow$  Le portail-animation.ufcv.fr

→ Votre espace personnel

**Adresse de l'Ufcv en région : Ufcv PACA** 2A rue du Monastère **10** rue Catherine Ségurane 13004 Marseille 83700 Saint Raphael 06000 Nice [www.ufcv.fr](http://www.ufcv.fr/)

# **Un site au service des familles**

L'Ufcv a mis en place le site **portail.famille.ufcv.fr** pour les familles, dans le but de leur simplifier les démarches et de leur donner un accès pratique à tous les services.

Le site donne à chaque famille la possibilité de consulter 24h/24 et 7j/7, toute les informations pratiques relatives à nos différents accueils de loisirs ou périscolaire (plannings d'activité, règles de fonctionnement, etc.)

Il offre aussi **un espace personnel sécurisé** dans lequel chacun retrouvera son dossier familial et pourra effectuer directement ses démarches administratives : réserver en un clic les journées d'accueil des enfants, régler ses factures en ligne en toute sécurité, procéder à une annulation etc.

Pour y accéder, vous recevrez votre identifiant et votre mot de passe par courrier ou par email de la part de l'Ufcv.

**NB : l'inscription et la réservation en ligne ne sont pas obligatoires. Vous pouvez continuer à utiliser le mode « papier » ; dans ce cas, merci de vous reporter au règlement de service de votre structure.**

# **UFCV**

# **Découvrez le site portail-animation.ufcv.fr**

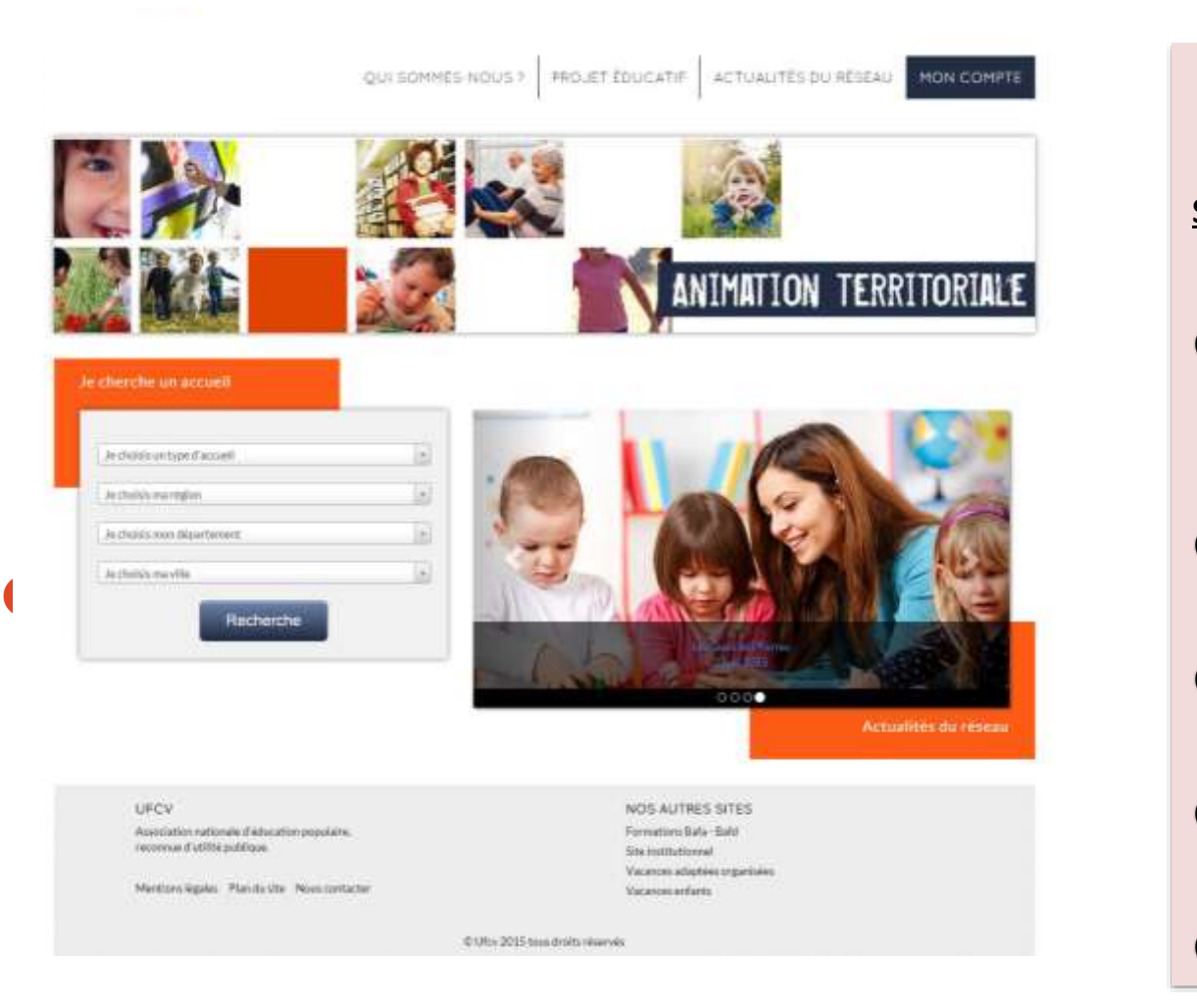

**La première étape consiste à se connecter sur Sur la page d'accueil du site, vous pouvez : ❶Découvrir l'Ufcv et consulter le projet éducatif de l'association ❷Accéder directement à votre espace personnel**

**❸Rechercher un accueil dans ma ville ou ma région**

**❹Être informé des actualités sur nos accueils**

**❺En savoir plus sur les autres activités de l'Ufcv.**

**UFCV** quadrements | Hour busine | very untain visity | hospital no Accuali in Sobies do Negati la Villa Site d'informations de l'accueil de **FEIS** юн Artunités & Photos & Pitzveings & Téléchorgeosetti AFRICA, WILLIAM (Dopa Farrie vice permet anterior permittering aux concert Fate CF-CF permits against all banks the Talous Dearing Spokes (charter) Sing restrictions are involved planned on alignic leading an above objects in the reliability of a state in I percent on titory of is Commonwell in Constraint in 1764 1862). its amale in Nerga is this indeed to direct time. Addition to the contemporal term is seen in the part to the characteristic department of the late of the Minister Road Associates in consularity reconsumed to further of the construction and was also to a perturnments for a temperatural as closed as Opening records work based (PS). Unani i kalik-lizza drobinina i kipai sli late and students are reflect at more than the position if requires to the change of the Contact their appropriate in Williams **Hanks - Branda collage to** Duality R& Laborator Automobile Associations and Diversion at single after a fait around the transit to electric stages. The risk is in those a Turna to chemistera anni una nota ciutare The refuge accelerate three likes are will Haster Charters (Alberta) **ALL** arbende ehter lands aufspruch fass feriesentarted (Reforms Tueta) namt particular comparative productions . For at long big to prior costs . Find you in particular Agreement industrials the 1994 OH ARTIFICATION with directed in restorations to de incomed Under numerate have attituded in a special regiment intra-10 mosts 2004年5月20日 4月30日 10月20日 10月20日 10月20日 10月20日 10月20日 10月20日 10月20日 10月20日 10月20日 10月20日 10月20日 10月20日 10月20日 10月 Ford International Act may seem System from trial and drive as paint the countries of the field Participation for chained archive **Processing Constitution** non assignment of the president and the manufacturer of the contract of the best contract of the Mini-Solour du 15 du 17 juillet 201

**UFCV** 

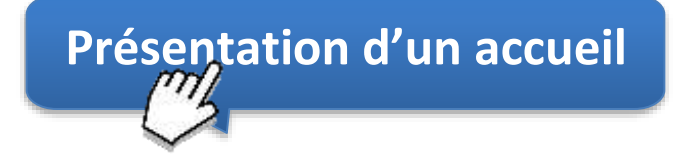

**Une fois votre recherche aboutie, vous accédez à l'accueil de loisirs ou périscolaire de votre choix (étape 3 de la page précédente).**

**Vous y retrouvez toutes les informations spécifiques à celui-ci : données administratives, informations sur les programmes et activités, etc.**

- **❶ Informations principales sur la structure d'accueil, adresse, horaires, …**
- **❷ Données relatives à l'inscription : télécharger les documents d'inscription, le règlement intérieur, …**
- **❸ Informations sur les programmes et activités proposés, planning, …,**
- **❹ Accès à votre espace personnel.**

#### **Création de votre espace personnel**

**UFCV** 

Votre espace personnel est créé et activé à réception du dossier administratif accompagné de tous les documents annexes de votre enfant par notre service administratif.

#### **Pour obtenir le dossier administratif**

Téléchargez sur la page d'information de l'accueil de loisirs qui vous concerne le dossier *S'inscrire* (disponible dans la rubrique Inscription).

Complétez-le et envoyez les documents correspondants à l'Ufcv de votre région selon la procédure indiquée.

Une fois le dossier transmis à nos services, vous recevrez votre identifiant et votre mot de passe par courrier ou par mail de la part de l'Ufcv (pensez à vérifier que le mail ne se trouve pas dans les spams !).

Il faut compter 7 jours ouvrables dès réception du dossier par nos services pour traiter votre demande.

La création de votre compte ne se fait qu'une seule fois, il est ensuite permanent.

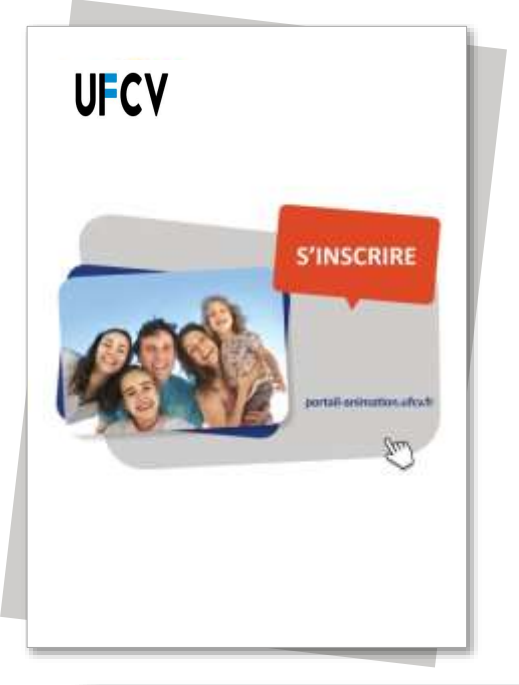

# **Votre espace personnel**

#### **Pour l'année scolaire 2023/2024** *(Vacances d'été incluses)*

**Il n'est pas utile de procéder à une nouvelle inscription administrative si votre enfant a déjà fréquenté l'un des accueils de l'Ufcv. Il vous suffit de demander l'ouverture de votre espace personnel par email à** 

[al.saintemaxime@ufcv.fr](mailto:al.saintemaxime@ufcv.fr) **et de nous fournir les justificatifs à jour.**

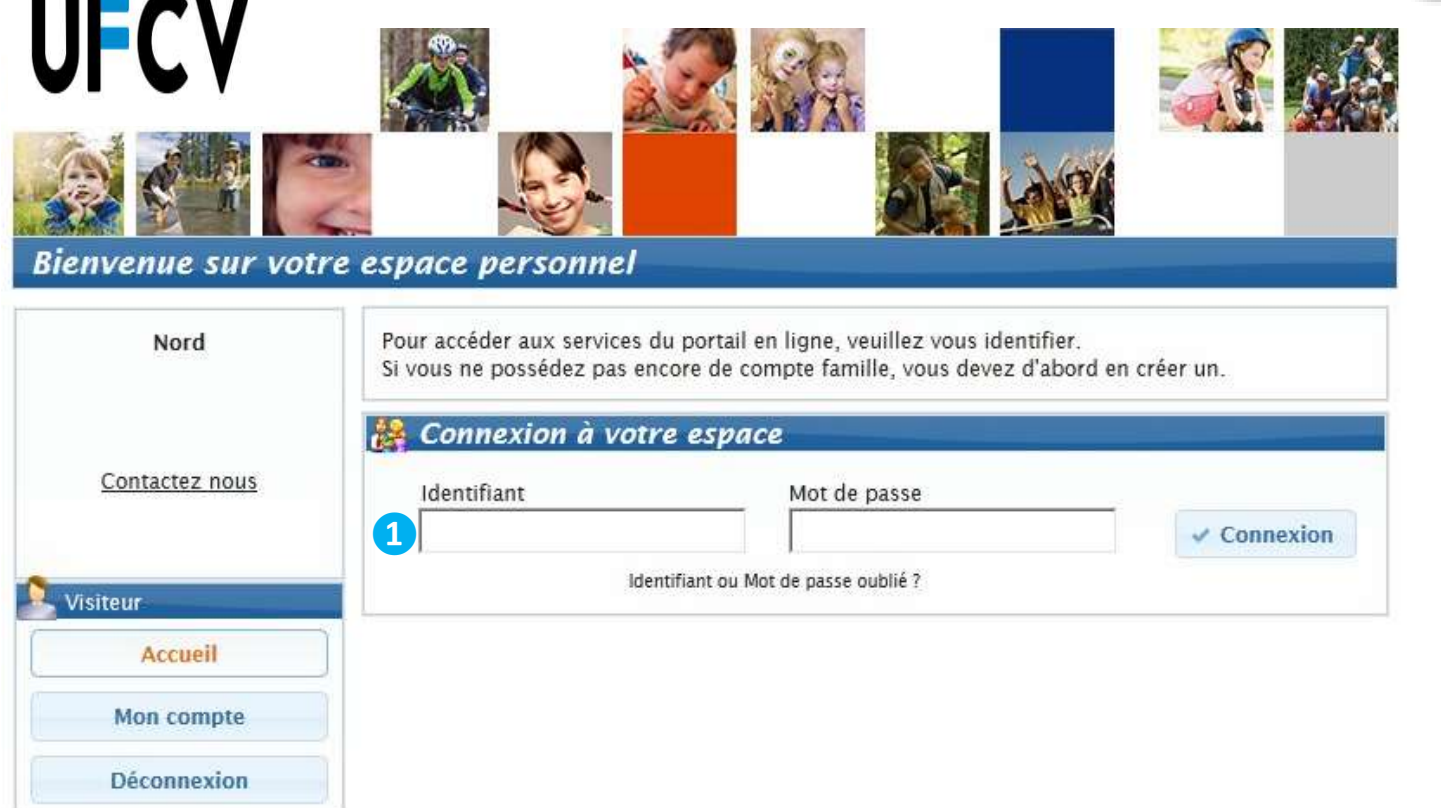

### **Votre espace personnel**

#### **Connexion à votre espace personnel**

- **❶ Saisir votre identifiant (qui est l'adresse mail du responsable n° 1 renseignée sur le dossier d'inscription) et votre mot de passe défini suite l'envoi du mail d'activation de votre compte par nos services**
- **NB : Attention à bien vérifier boîte de réception, spams, indésirables et de cliquer sur le lien du mail reçu.**

**UFCV** 

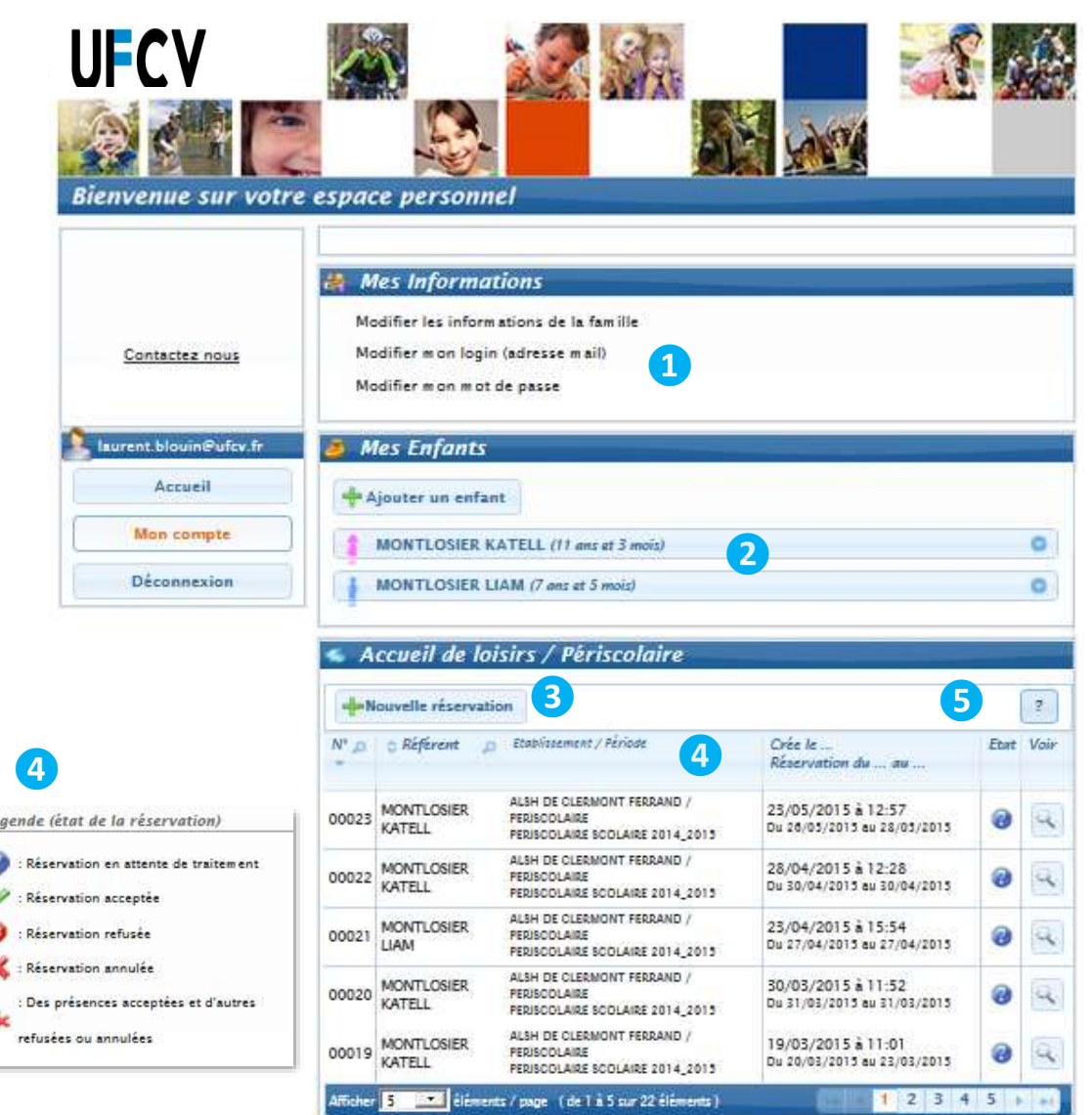

UFCV

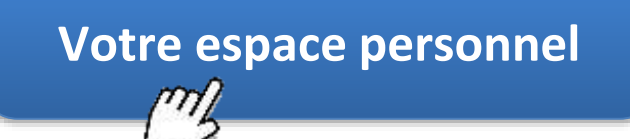

**Utilisation de votre espace personnel**

- **❶ Consulter mes informations personnelles. En cas de modification à apporter, celles-ci doivent nous être transmises par mail, par la rubrique nous contacter.**
- **❷ Visualiser les informations concernant mes enfants. Ces informations sont créées par les services administratifs de l'Ufcv sur la base de votre dossier administratif. Pour les mettre à jour, vous devez envoyer un mail via le portail (nous contacter) ou donner l'information au directeur de la structure.**
- **❸ Réserver les places pour l'accueil de mon enfant.**
- **❹ Retrouver l'historique des réservations et annulations effectuées uniquement via votre espace personnel (et non par nos services).**

**NB : Une demande de réservation n'est pas toujours acceptée (cf. page 9)**

**❺ L'onglet « payer en ligne » apparait lorsque des factures sont à régler.**

# **Les 2 étapes pour demander la création de l'espace personnel et s'y connecter**

#### **❶Création du dossier**

Un dossier administratif en version papier est obligatoire.

Il est à télécharger sur le portail animation de l'Ufcv selon la procédure suivante :

- Se connecter sur le site **portail-animation.ufcv.fr**
- Rechercher l'accueil de mineurs de ma commune dans l'outil de recherche.
- Sélectionner celui dans lequel je souhaite inscrire mon enfant.
- Télécharger le dossier administratif *S'inscrire* dans la rubrique *Inscription* et nous le transmettre une fois complété :
- →l'imprimer, le remplir, le signer, joindre les documents mentionnés et nous transmettre le tout.

(Imprimer le dossier n'est pas obligatoire, vous pouvez le remplir directement et **l'enregistrer dans votre ordinateur** avant de nous l'envoyer. N'oubliez pas l'ensemble des documents obligatoires qui doivent l'accompagner !)

**Tout dossier incomplet ne sera pas traité.**

**Attention !** Si vous avez déjà transmis le dossier complet et que votre enfant n'a pas fréquenté l'accueil de loisirs depuis plus de 3 mois, il est indispensable de mettre votre dossier à jour en nous contactant par email [al.saintemaxime@ufcv.fr](mailto:al.saintemaxime@ufcv.fr) en indiquant votre nom et prénom puis celui de votre enfant.

#### **❷Activation et connexion à votre espace personnel**

Vous recevrez par la suite, un mail dans lequel il vous ai demandé de cliquer sur un lien pour définir votre identifiant (qui est obligatoirement l'adresse mail de la personne signataire du dossier d'inscription) et mot de passe pour accéder à votre compte via le portail de l'UFCV. (Pensez à vérifier vos spams et indésirables).

Vous pourrez alors vous connecter à votre espace personnel comme précisé dans les pages précédentes pour gérer vos réservations et annulations en fonction des délais mentionnés sur le règlement de fonctionnement et régler vos factures directement sur cet espace sécurisé.

# **UFCV**

# **Pour effectuer des réservations et des annulations**

#### **❶Effectuer des réservations**

Une fois connecté à votre espace, pour effectuer une réservation, il vous suffit de cliquer sur

- Si plusieurs de vos enfants sont enregistrés, choisissez l'enfant pour lequel vous souhaitez faire la réservation, **(la procédure de réservation doit être réalisée entièrement jusqu'à la fin pour chaque enfant),**
- Sélectionnez l'établissement, le mode d'accueil, la période concernée et cliquez sur « continuer »
- Sélectionnez le/les jour(s) souhaités **selon les délais de réservation des différents modes d'accueils mentionnés sur le règlement de fonctionnement de votre accueil de loisirs** puis « valider le planning »

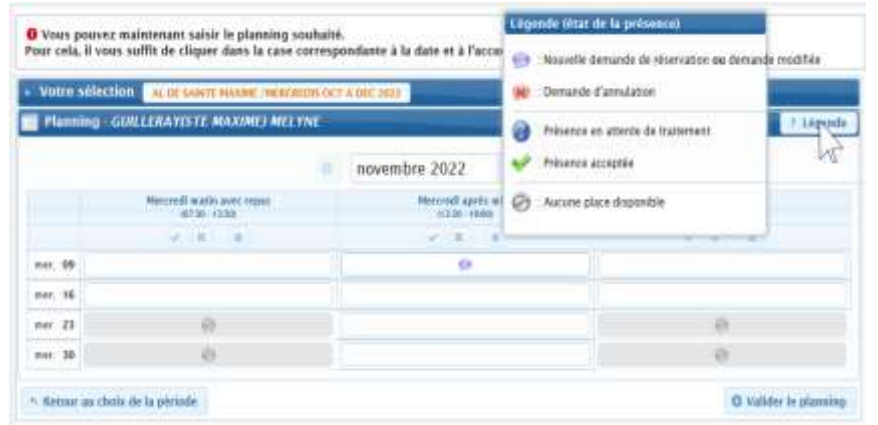

- L'écran suivant vous récapitule la/les réservation(s) effectuée(s)
- Vous pouvez cliquer sur « confirmer la réservation ».

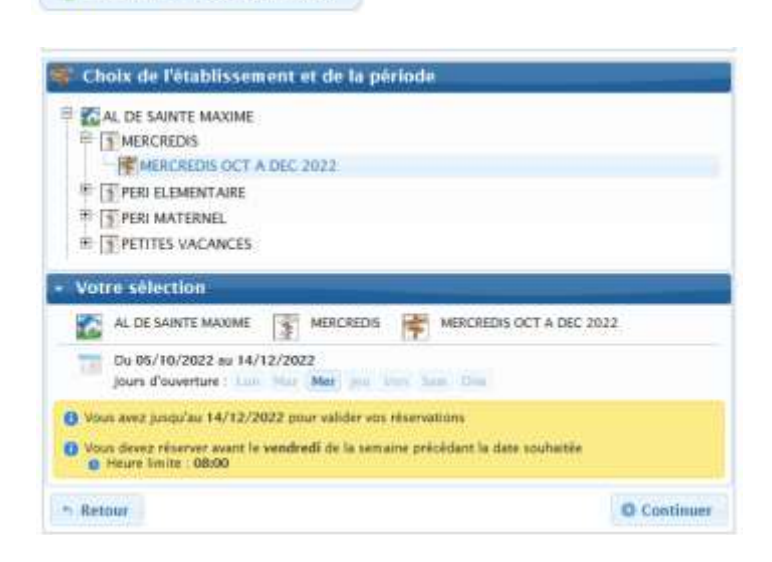

Nouvelle réservation

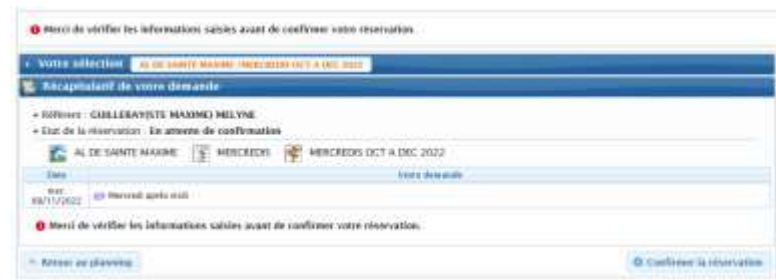

- L'écran suivant vous confirme que la/les réservation(s) est/sont bien prise(s) en compte.
- **N'oubliez pas de cliquer sur « terminer » pour finaliser la procédure de réservation.**
- **Répétez ces actions pour les différents modes d'accueils : Périscolaire Matin, Soir, Mercredi et Vacances et pour vos autres enfants**.

Vous pouvez consulter la/les réservation(s) effectuée(s) via votre compte personnel sur l'écran d'accueil

 $\Box$  Rechercher

 $\mathbb{Q}$ 

Etat  $Van$ 

 $\overline{2}$ 

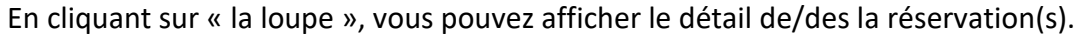

 $Cr$ ée le

Réservation du ... au

21/10/2022 à 11:46

Du 09/11/2022 au 09/11/2022

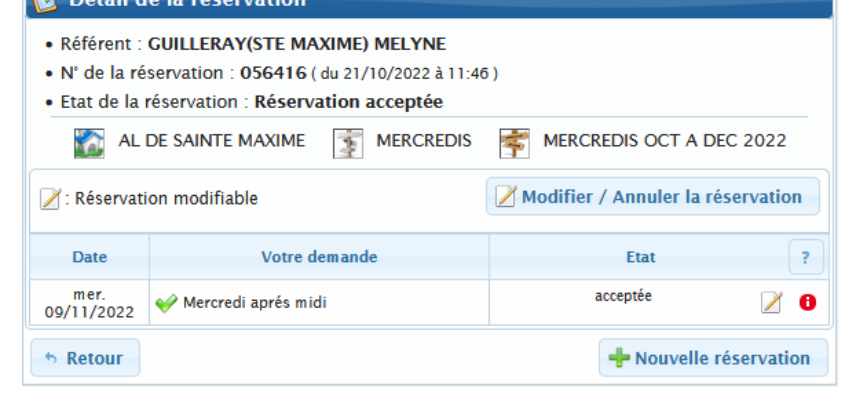

Accueil de loisirs / Périscolaire

 $\mathbf{v} \mathbf{N}^{\dagger} \mathbf{D} \in \mathbb{R}$ éférent  $\mathbf{D}$  Etablissement / Période

**GUILLERAY(STE** AL DE SAINTE MAXIME / MERCREDIS

MAXIME) MELYNE MERCREDIS OCT A DEC 2022

Nouvelle réservation

**W** Détail de la réceptation

056416

O Vatre demands de Huarration a bien été prise en compte. Marc Votre adjoction a successor secure agreement out a per an **C. Demanda de récercation as** . Referent : GUILLERAYISTE MAXIMIS MELVAE · M' de la rèservation : 056416 ( es 21/10/2022 a 11-es) · Etat de la réservation : Réservation acceptée ALCE SANTE MAXIME | ST MERCREDIS | MERCREDIS OCT A DEC 2022 靏 **The Linera demand** EWT1/2023 NP Metondi après mais entroiti 43 Uptre demanda de réservation a bien été prise en consiste, Marc **O** Terminer

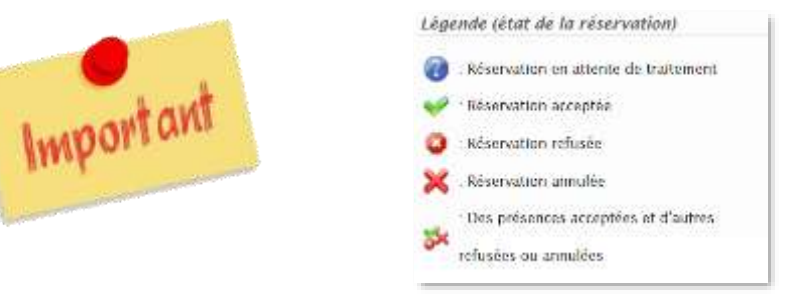

- **→ Une demande de réservation n'est pas toujours acceptée. Elle doit être traitée par l'Ufcv en fonction des délais de réservation fixés dans les conditions d'utilisation et du nombre de places disponibles.**
- **→ Les réservations manuelles effectuées par nos services via les fiches de réservation papier ne sont pas visibles dans le récapitulatif de vos réservations. Cependant vous avez la possibilité de les annuler (cf les annulations)**

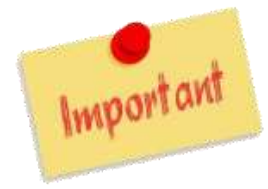

**→ Depuis le 10 Septembre 2020, pour toutes réservations et/ou annulations effectuées via votre compte, un mail récapitulant les actions validées vous est envoyé pour confirmation. Nous vous remercions de bien vérifier votre boite de réception, spams et indésirables.**

#### **❷Effectuer des annulations**

Exemple : réservation du mercredi 09/11/2022 effectuée via le compte personnel + réservation par le service administratif de l'UFCV pour le mercredi 16/11/2022

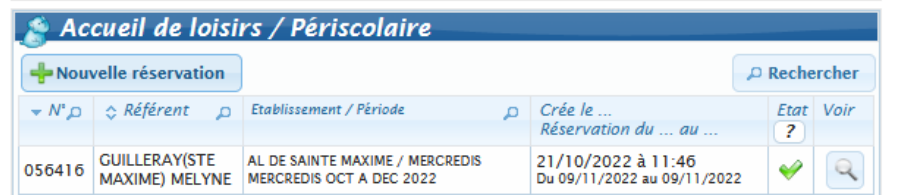

#### **Rappelez-vous :**

**→ Les réservations manuelles effectuées par nos services via les fiches de réservation papier ne sont pas visibles dans le récapitulatif de vos réservations. Cependant vous avez la possibilité de les annuler.**

Pour effectuer des annulations (sur des réservations que nos services vous ont déjà confirmés ou effectuées par vos soins via votre compte et toujours selon les délais du règlement de fonctionnement) :

- Cliquez sur **« Nouvelle Réservation » (sous-entendu, une réservation d'annulation)** et choisissez l'enfant concerné par l'annulation,
- ..l'établissement, le mode d'accueil, la période puis cliquez sur « continuer »,

Sur l'écran suivant, vous retrouvez bien la réservation effectuée par vos soins via votre compte mais aussi celle effectuée manuellement par le service administratif.

• Sélectionnez le/les jours déjà réservés et validés (par un V vert) **selon** ..**les délais de réservation des différents modes d'accueils mentionnés** ..**sur le règlement de service de votre accueil de loisirs** pour .les désélectionner (croix rouge), puis « valider le planning »,

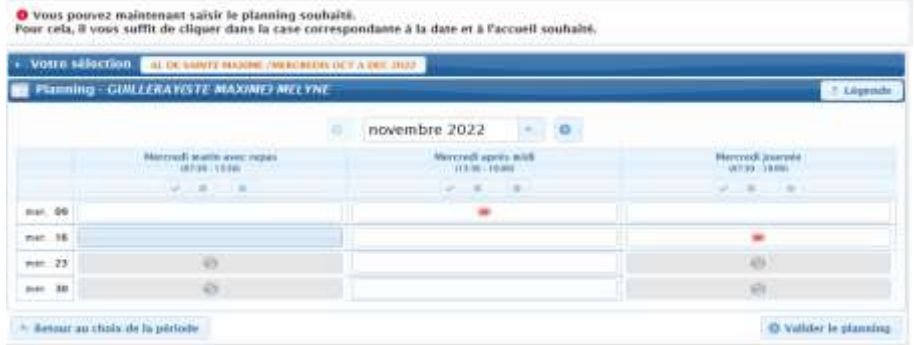

#### Votre reservation Votre reservation nï; %056416 ni; %056420 **Banks** Main was afformed one demonstrate the veter furial an devel Vice over offected une demands de triastration as passed themed me bang. Tour is singly department and the a forced by skingth day comes exhaustables Belleville and a TRA a sign and the convention For : GULLERAVISTE ANGEME) WELVINE Reservation in "016428 (N) 71/10/2022 Profitmanment : AL DE SAMTE MAKINE OF LIGHTERMOVER MAXIMITI MELTHE WHY / MERCHED! EUGENMENT | AL DE SANTE WALKAR Barnely, APROXIMATE AND MELT Annual LMDCREW Birtuis - MERCREDO ACT 4 DEC 3311 Votri **Date** Write demand **M.** Marconal 09/31/202 **Mercredi** Amoves, middle 09/11/202 après midi

**36 Aucuno**d 16/11/202 Contralement **Startinger** re por reposite. If you exhable against un counted most of Conversion a 250 entran ac-Drovinger a Dadresse mark de votre Jaccaell de Luistra le pos répondre.<br>L'ence anaforter roux métatori pri sou Determine a Unificial must be vested decount de Lamina • « Confirmez votre réservation » **sous-entendu votre demande d'annulation de réservation**, puis cliquer sur « terminer ».

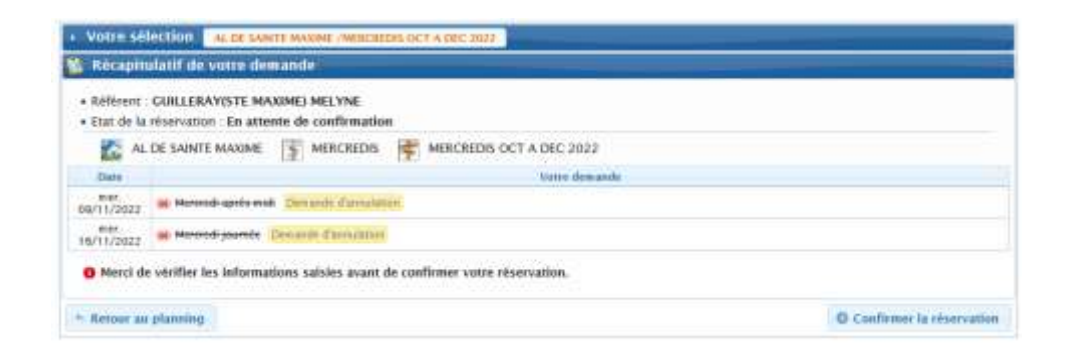

• **Répétez ces actions pour les différents modes d'accueils : Périscolaire Matin, Soir, Mercredi et Vacances et pour vos autres enfants**.

Pour toutes réservations et/ou annulations effectuées via votre compte, un mail récapitulant les actions validées vous est envoyé pour confirmation. Nous vous remercions de bien vérifier votre boite de réception, spams et indésirables.

En cas de difficulté, contactez votre accueil de loisirs par email à **[al.saintemaxime@ufcv.fr](mailto:al.saintemaxime@ufcv.fr)** ou par téléphone au **04 94 81 95 63** en exposant votre problème. Un salarié de l'Ufcv vous répondra pour vous accompagner.